# SEI 4.0 | INCLUINDO, ASSINANDO, EDITANDO, REFERENCIANDO E EXCLUINDO DOCUMENTOS

ESMAPE - TJPE

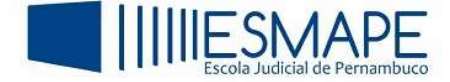

## 1. INCLUINDO DOCUMENTOS

O SEI permite adicionar documentos internos ou externos, vamos inicialmente, adicionar documentos internos.

Acesse o processo, e clique na opção: Incluir documento.

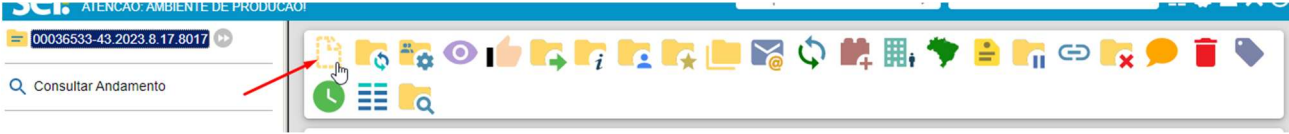

Figura 1 – Incluir documento

Na próxima tela, escolha o tipo de documento.

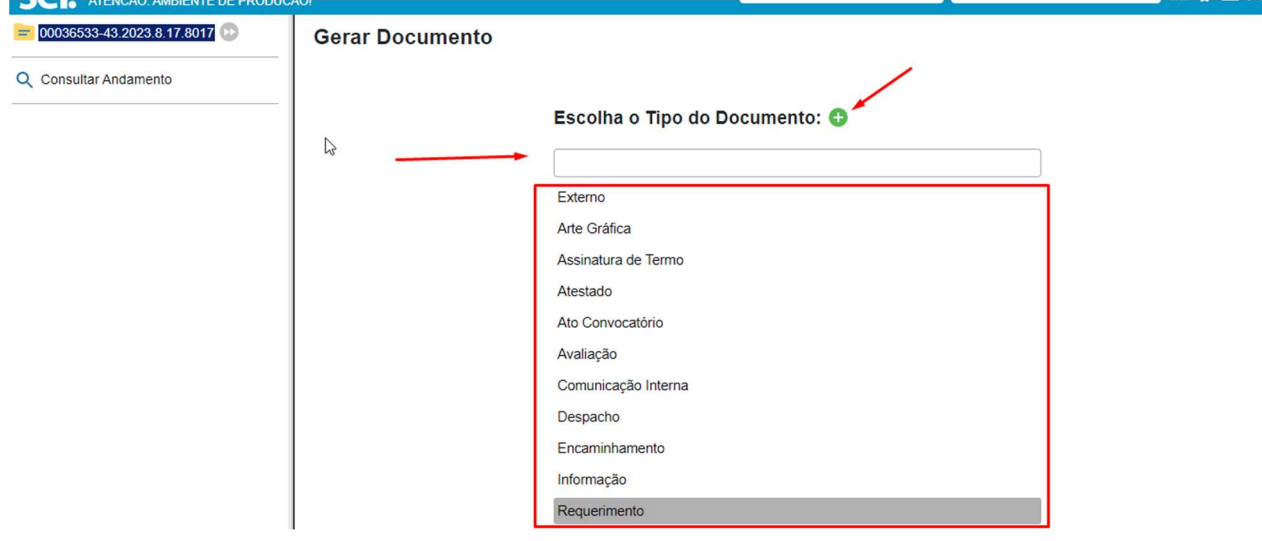

Figura 2 – Tipos de documentos

Da mesma forma que no processo, o usuário pode tanto pesquisar através do campo específico, quanto utilizar o botão "Exibir todos os tipos".

Preencha os campos conforme a necessidade e logo após, clique em Salvar.

Lembrando que o único requisito de preenchimento obrigatório nessa tela é o nível de acesso, os demais campos são opcionais.

No entanto, quanto mais informações o usuário preencher, mais informações estarão disponíveis durante uma pesquisa ao processo.

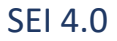

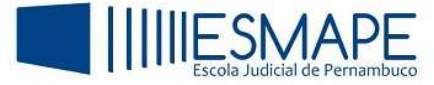

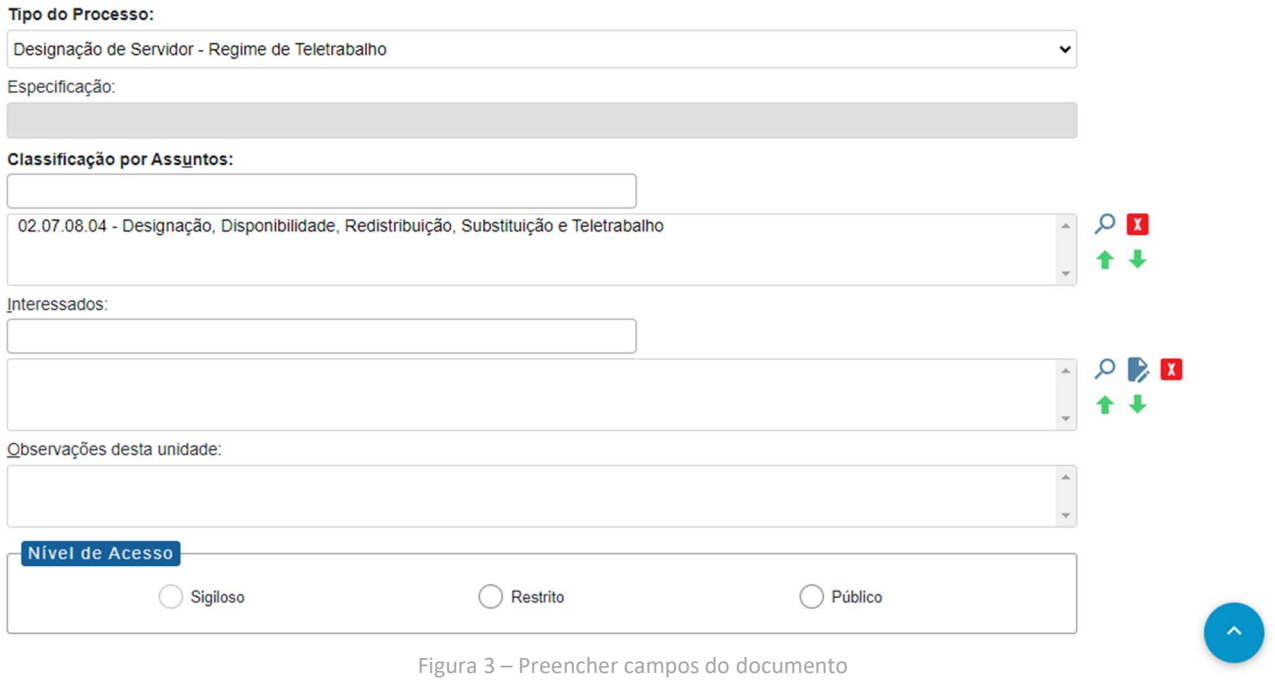

Após o preenchimento das informações, clique em Salvar.

Agora, o documento será inserido, automaticamente, na Árvore do Processo e assim, o mesmo estará disponível para edição e também para ser assinado.

Ao retornar a tela do processo, do lado direito, o sistema vai exibir o nome e o número de protocolo ID de cada documento, além do mais, o sistema mostrará as informações da unidade que o gerou.

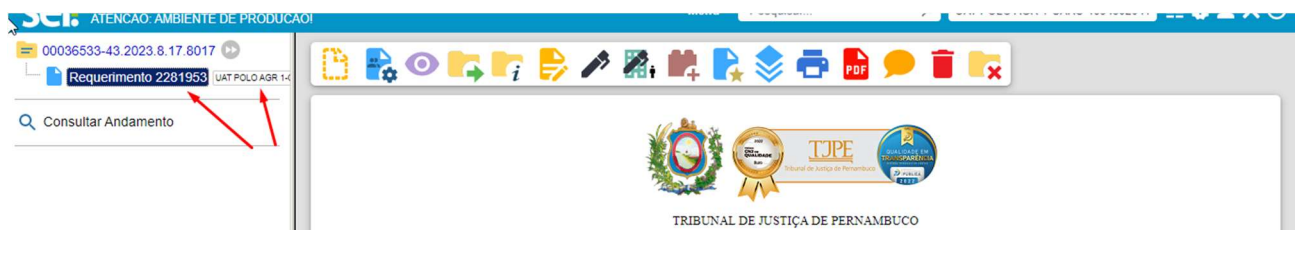

Figura 4 – ID do documento

No momento que o usuário clica em Salvar, observe que o sistema irá abrir uma janela para que seja possível realizar a inserção das informações no documento.

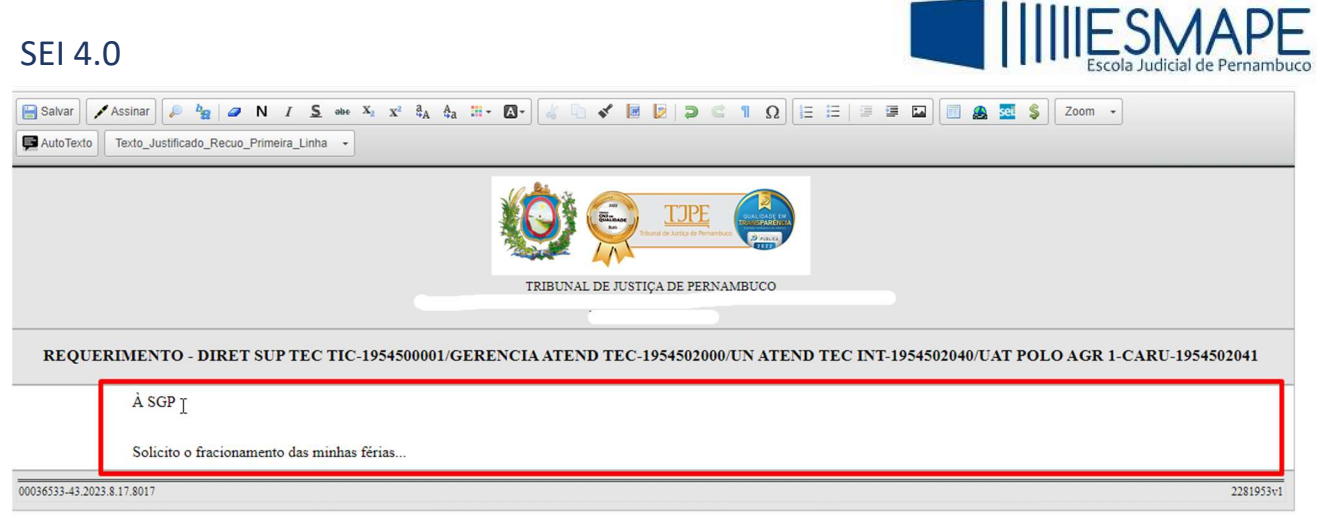

Figura 5 – Dados do documento

 Depois que o documento for criado, o mesmo deverá ser salvo e assinado. Lembrando que a assinatura do mesmo é necessária para que esse documento fique acessível durante uma consulta ao processo.

# 2. COMO ASSINAR DOCUMENTOS

Veremos agora, como assinar documentos. Com a janela de edição de documentos aberta, clique no botão "Assinar".

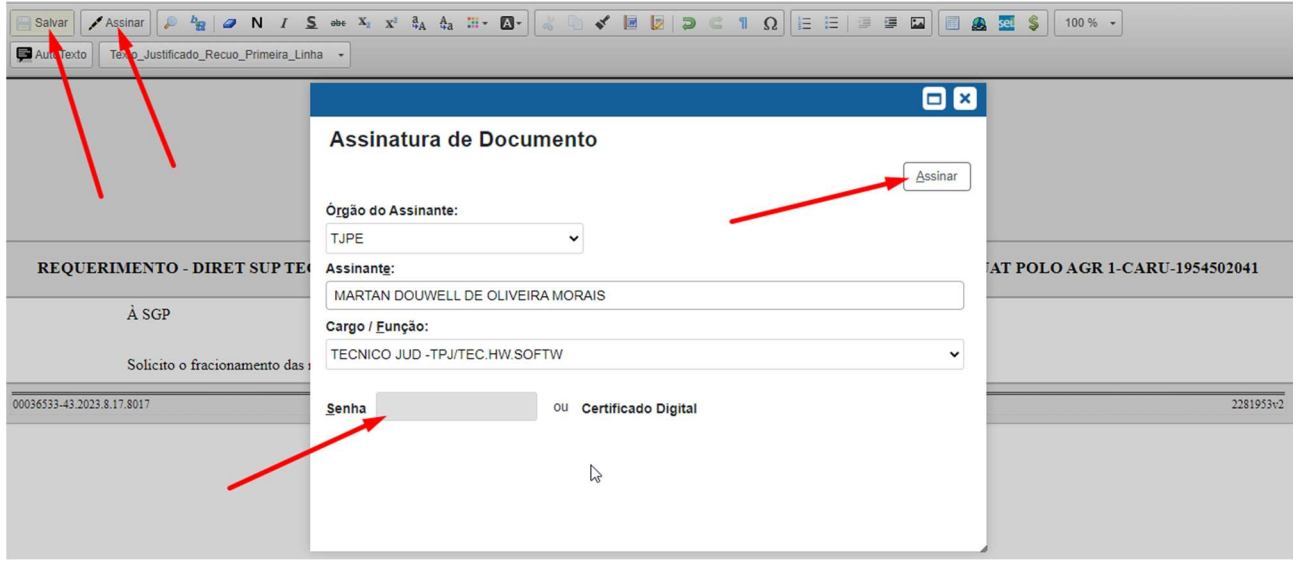

Figura 6 – Assinando o processo

Digite a sua senha de rede no campo indicado e depois clique no botão "Assinar".

Depois que o documento é assinado, as informações do usuário, bem como as informações de validação da assinatura serão exibidas na parte inferior do documento.

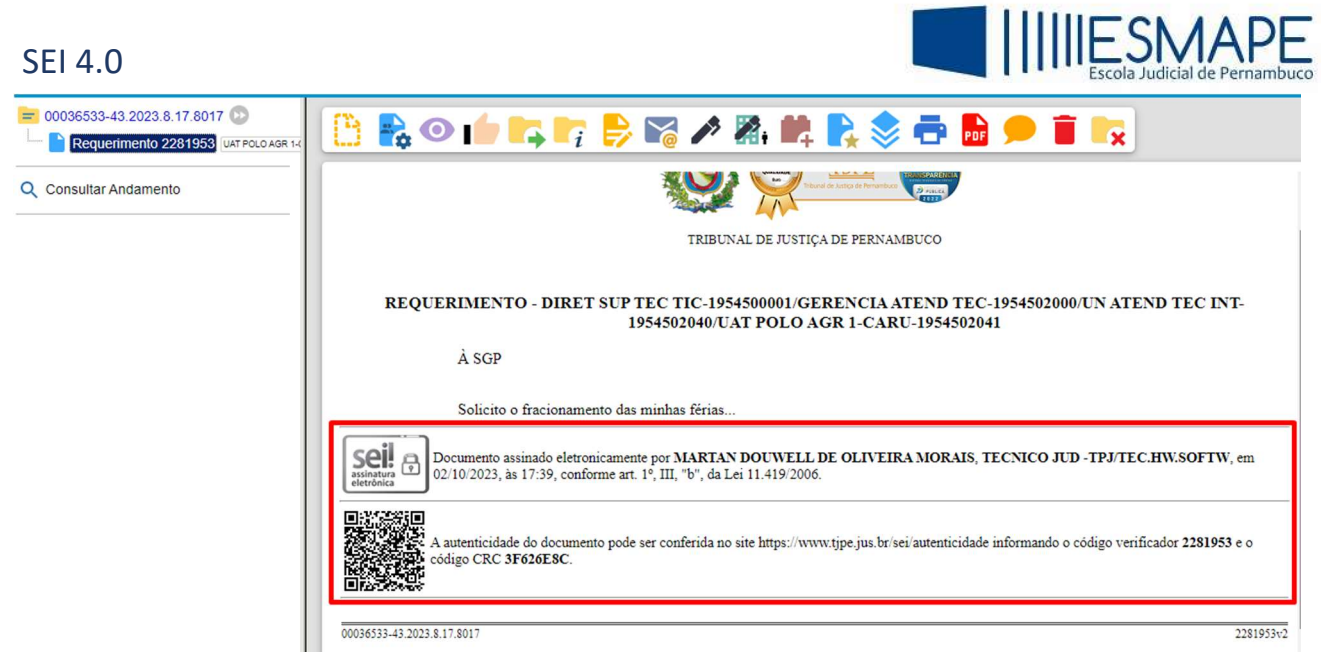

Figura 7 – Documento assinando

### 3. EDITANDO DOCUMENTOS NO SEI

Este recurso irá permitir a alteração do conteúdo dos documentos dos processos, vejamos como fazer:

Com a tela do processo aberta, selecione o documento a ser alterado

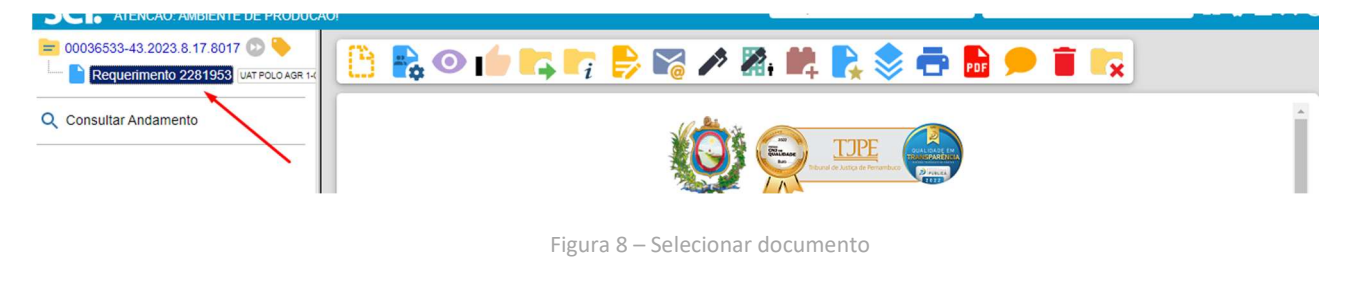

Na barra de ícones, clique no botão **E**<sup>rr</sup> Editar Conteúdo".

 Obs.: Caso o documento já esteja assinado, o sistema avisará que a assinatura será perdida conforme a figura 13:

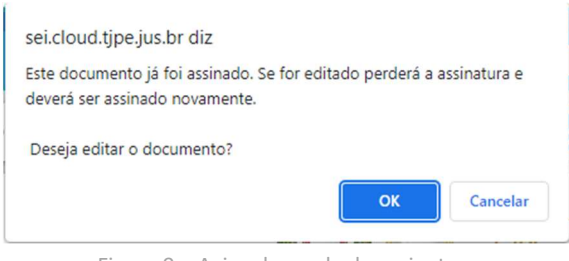

Figura 9 – Aviso de perda de assinatura

Caso o documento não tenha sido assinado ainda, a edição seguirá sem este aviso.

Ao confirmar clicando em "OK", o sistema irá abrir uma janela pop up com o editor de textos do SEI.

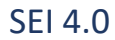

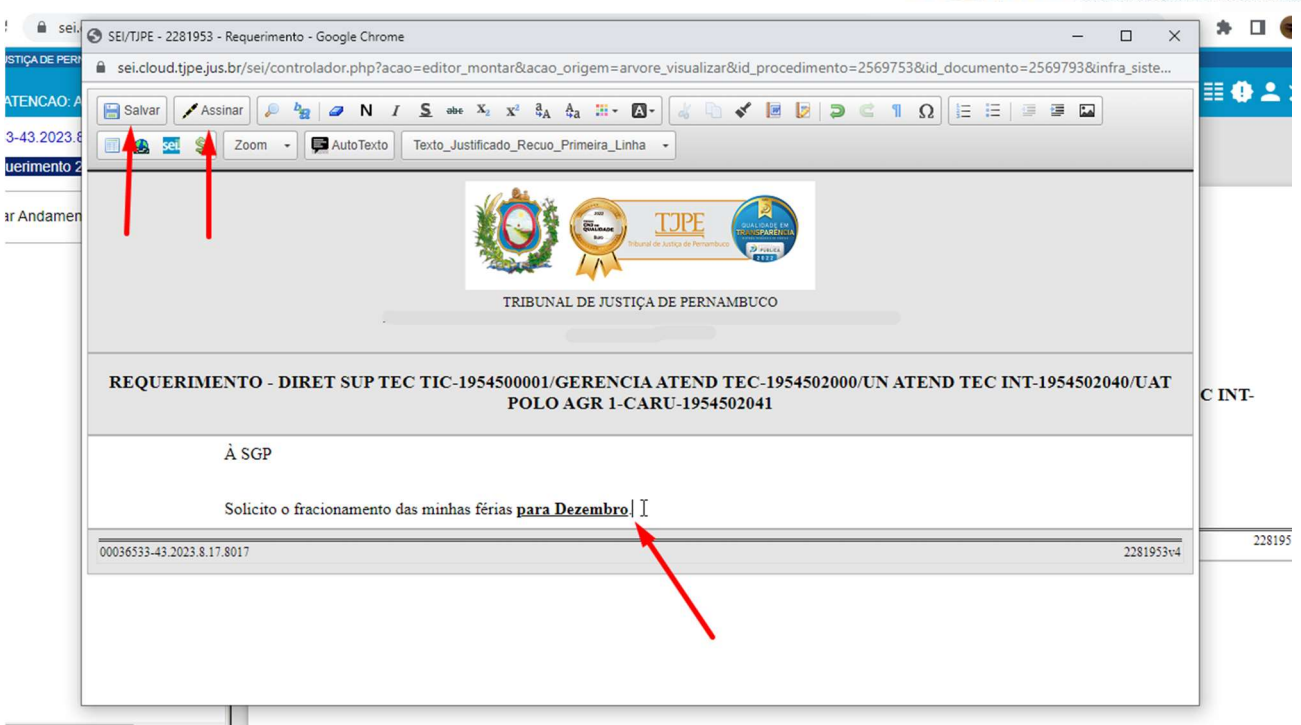

Figura 10 – Editando documento

 Edite o documento e logo após, clique em Salvar, depois, Assinar, seguindo os passos contidos na figura 11 deste guia.

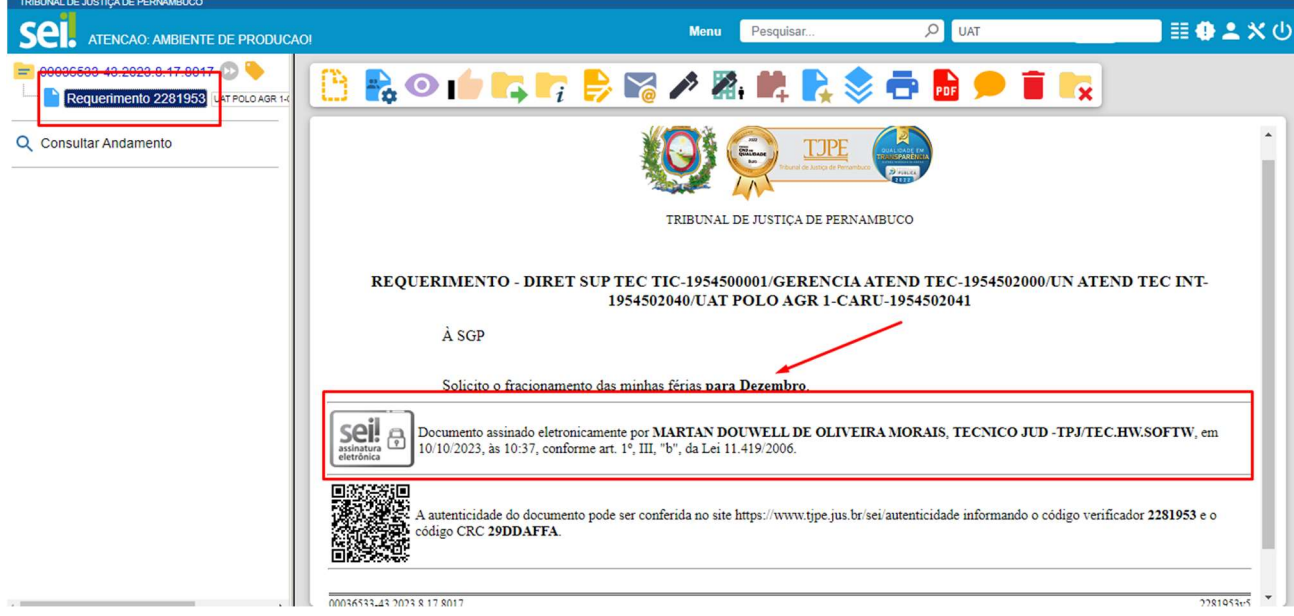

Figura 11 – Documento editado

#### 4. REFERENCIANDO DOCUMENTOS

O SEI permite referenciar documentos, isso faz com que seja possível adicionar um link para outro documento do processo quando o documento em criação/edição fizer referência ao assunto contido no documento a ser consultado.

Para isso, adicione um novo documento, seguindo as orientações contidas no TÓPICO 1 deste guia.

Na tela de controle de processos, clique no ícone "Menu cópia protocolo".

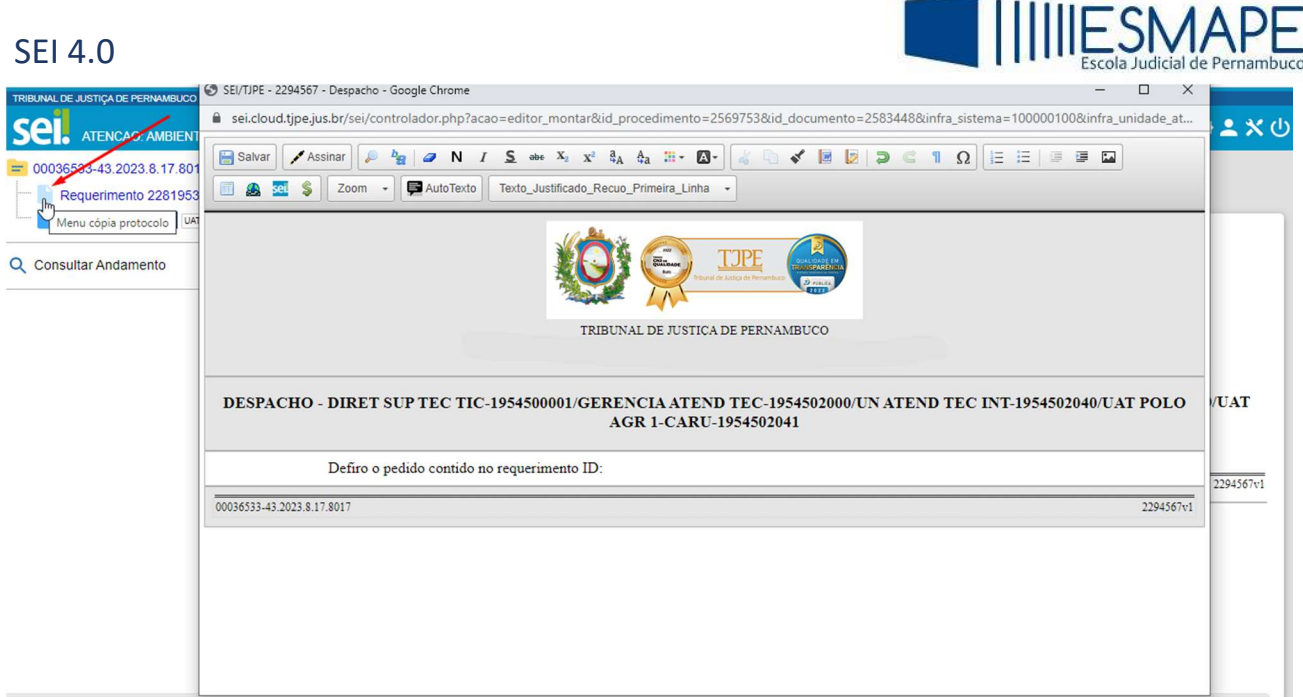

Figura 12 – Menu cópia protocolo

 Será aberto um menu em que o usuário poderá selecionar como deseja fazer a cópia do dado, as opções são:

Como Texto;

Como Link para o Editor ou

Como Link para acesso direto.

Para o nosso caso, a melhor opção será "Como link para editor"

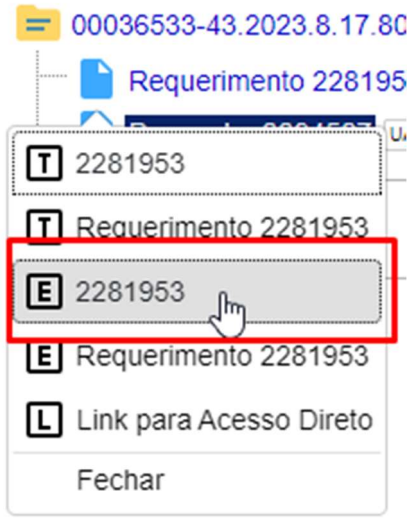

Figura 13 – Link para editor

 Retorne a tela do editor de documentos do SEI e posicione o cursor no local onde deseja fazer a referência e pressione CTRL + V.

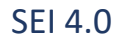

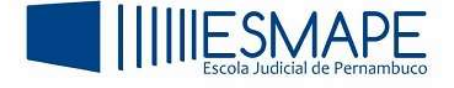

 $\Box$ 

SEI/TJPE - 2294567 - Despacho - Google Chrome

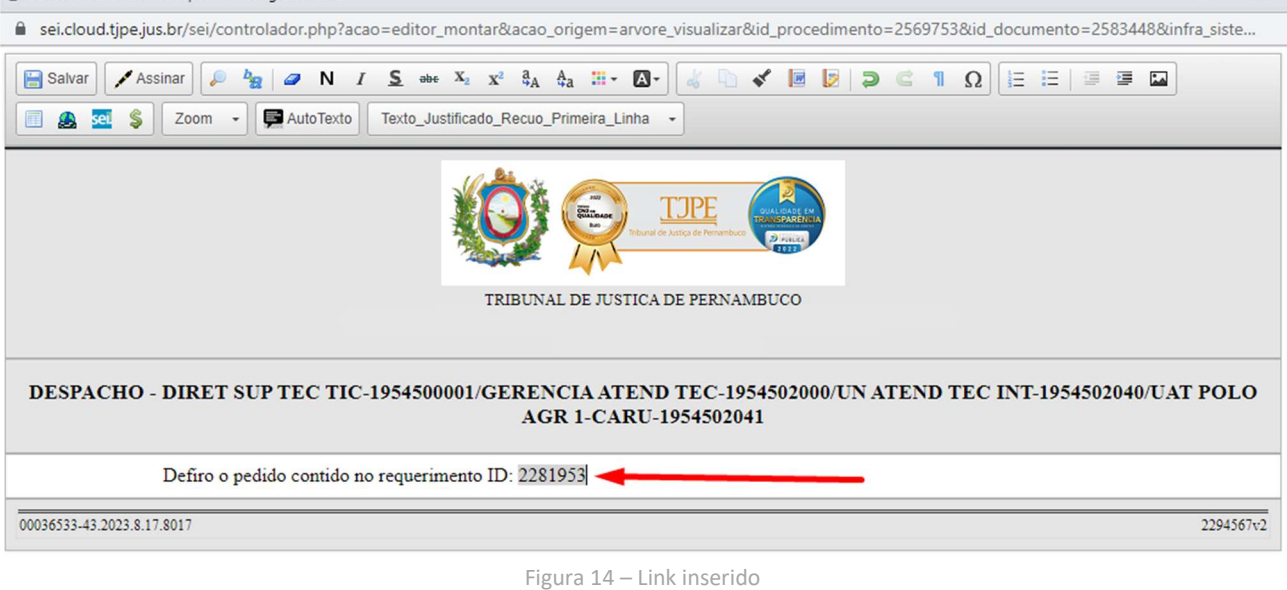

Salve e assine o documento.

 O documento criado (Despacho) possui agora um link que faz referência ao assunto abordado em outro documento (Requerimento), para consultar, clique sobre o link.

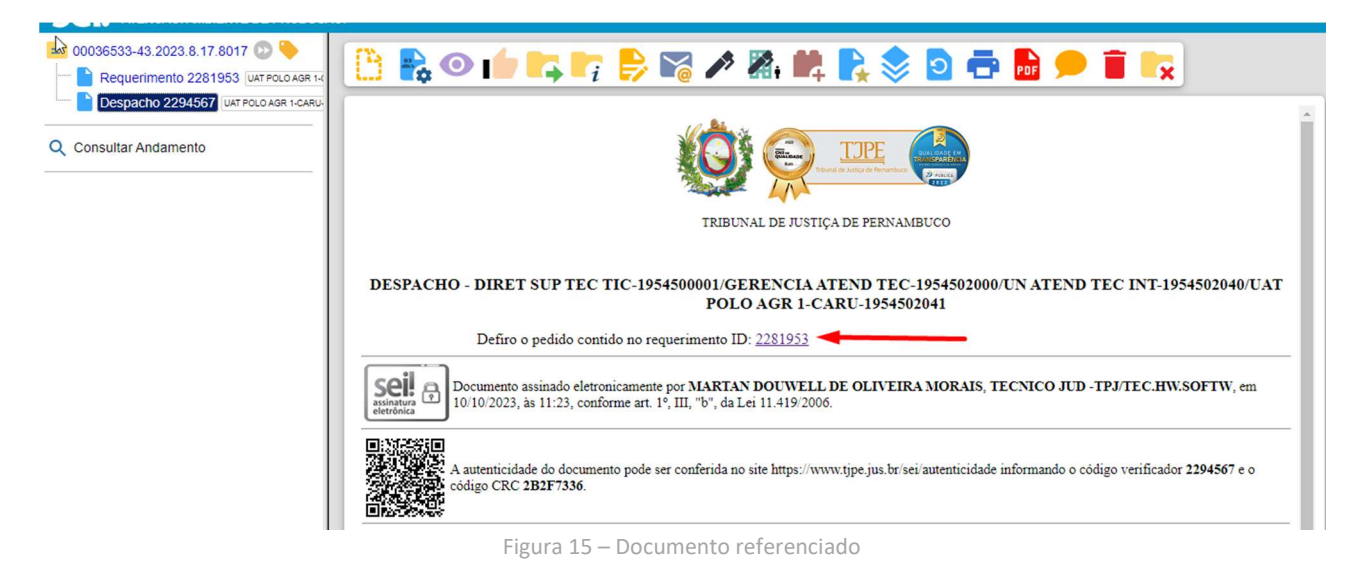

O sistema irá abrir o documento que foi citado.

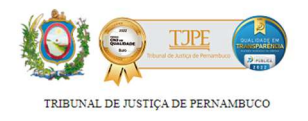

REQUERIMENTO - DIRET SUP TEC TIC-1954500001/GERENCIA ATEND TEC-1954502000/UN ATEND TEC INT-1954502040/UAT POLO AGR 1-CARU-1954502041 À SGP Solicito o fracionamento das minhas férias para Dezembro.  $\overline{\text{seil}}$   $\bigoplus$ Documento assinado eletronicamente por MARTAN DOUWELL DE OLIVEIRA MORAIS, TECNICO JUD -TPJ/TEC.HW.SOFTW, em 10/10/2023, às 10:37, conforme art. 1º, III, "b", da Lei 11.419/2006. enticidade do documento pode ser conferida no site https://www.tjpe.jus.br/sei/autenticidade informando o código verificador 2281953 e o código CRC 29DDAFFA. 2281953v5

00036533-43.2023.8.17.8017

SEI 4.0

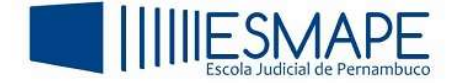

# 5. EXCLUINDO DOCUMENTOS

Para excluir um documento do processo, selecione o documento ser excluído e logo após, clique no ícone "Excluir".

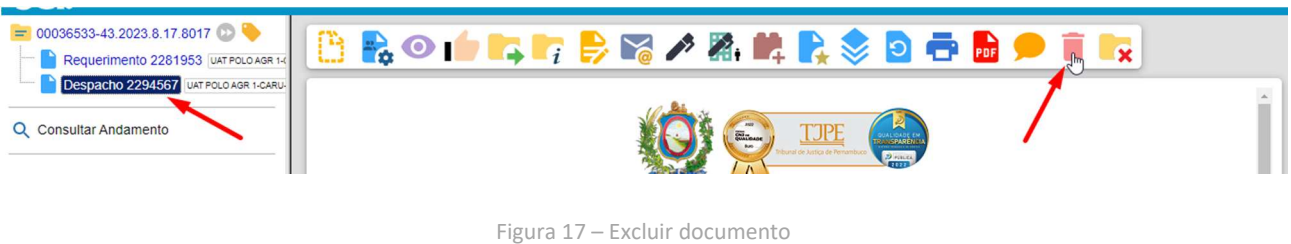

Na mensagem de confirmação, clique em OK.

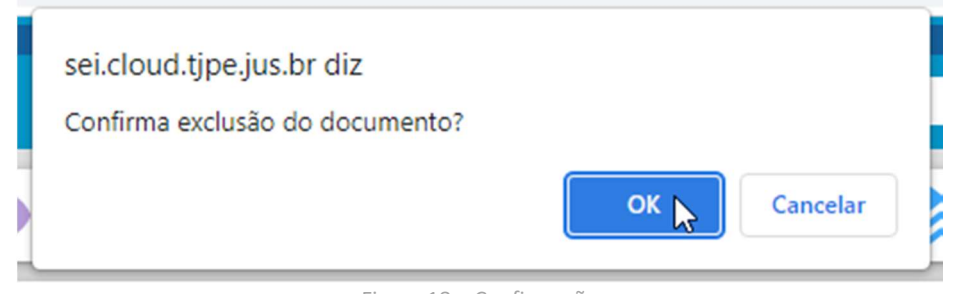

Figura 18 – Confirmação

O documento será excluído do processo.

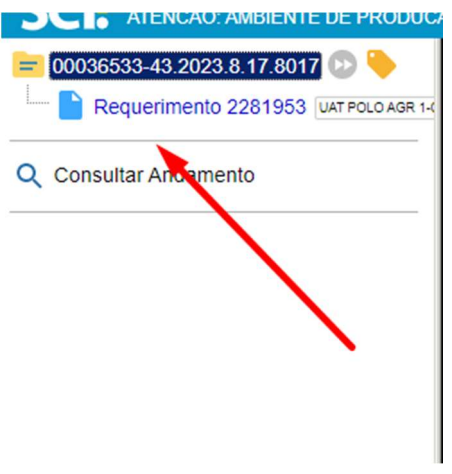

Figura 19 – Documento excluído